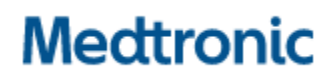

**Medtronic (Schweiz) AG** Talstrasse 9 3053 Münchenbuchsee www.medtronic.com

Tel. 031 868 01 00 Fax 031 868 01 99 E-Mail [swisscontact@medtronic.com](mailto:swisscontact@medtronic.com)

# **Urgente Avviso di Sicurezza**

Medtronic Cobalt XT™, Cobalt™ e Crome™ Defibrillatori impiantabili (ICD) e defibrillatori impiantabili per la resincronizzazione cardiaca (CRT-D)

# **Possibile riduzione intermittente di energia di shock a seguito di intervento di protezione da cortocircuito**

Aggiornamento software

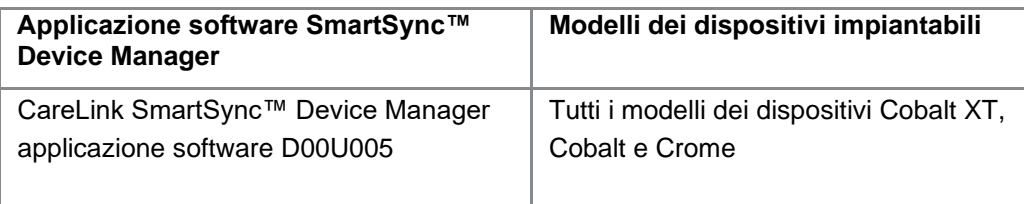

Agosto 2022

#### **Riferimento Medtronic: FA1225**

Numero di registrazione unico (SRN) del fabbricante: US-MF-000019977

Gentile Dottoressa, Egregio Dottore,

Con la presente comunicazione Medtronic vi informa che è disponibile l'aggiornamento software per CareLink SmartSync™ Device Manager (SmartSync) da installare su tutti i programmatori tablet SmartSync. Questo aggiornamento software (**applicazione D00U005 versione 7.1.1**) era stato precedentemente comunicato con l'avviso di sicurezza di giugno 2022 (vedi comunicazione allegata). L'installazione del software aggiornerà i defibrillatori impiantabili (ICD) e i dispositivi per resincronizzazione cardiaca (CRT-D) Cobalt e Crome prevenendo il possibile intervento intermittente di protezione da cortocircuito (SCP) di seconda fase durante l'erogazione della terapia ad alta tensione (HV).

Il rappresentante Medtronic di zona vi supporterà per assicurare che tutti i programmatori tablet SmartSync presenti presso la vostra struttura vengano aggiornati con l'applicazione software D00U005

versione 7.1.1 (o successiva). Il software può essere installato collegando ogni programmatore tablet SmartSync a internet, aprendo l'applicazione SmartSync e seguendo le istruzioni sullo schermo; fare riferimento all'appendice A di questa comunicazione.

# **Azioni richieste alla struttura sanitaria**

- **Aggiornare tutti i programmatori tablet SmartSync presenti presso la vostra struttura sanitaria.**
- **Condividere questa comunicazione con tutti i professionisti sanitari utilizzatori di questi dispositivi che operano all'interno della vostra struttura sanitaria o in qualsiasi organizzazione a cui i dispositivi potenzialmente interessati potrebbero essere stati trasferiti.**
- **Compilare il modulo Customer Acknowledgement Form (CAF) che trovate in allegato e inviarlo all'indirizzo e-mail: [rs.dusregulatory@medtronic.com](mailto:rs.dusregulatory@medtronic.com)**

**Come comunicato nelle raccomandazioni per la gestione del paziente a giugno 2022 (in allegato), l'aggiornamento software richiederà un follow-up in ambulatorio per essere installato sui dispositivi dei pazienti tramite interrogazione con un programmatore tablet SmartSync aggiornato.** Una volta installato, l'aggiornamento consentirà ai dispositivi di erogare l'intera energia di shock programmata. È ancora necessaria la programmazione del percorso di shock B>AX e Active Can attivato. È stato aggiunto un messaggio che comparirà sullo schermo all'interno dell'applicazione SmartSync per rafforzare queste raccomandazioni di programmazione. Inoltre, questa programmazione mitiga il rischio teorico di proaritmia se si dovesse sviluppare un percorso di corrente a bassa intensità nel circuito HV.

I medici possono identificare se il dispositivo di un paziente ha ricevuto correttamente l'aggiornamento visualizzando l'ID di configurazione dispositivo e verificando che il primo numero nella sequenza sia come indicato di seguito:

- **11**-1-0 per i dispositivi Cobalt/Crome VR
- **10**-1-0 per i dispositivi Cobalt/Crome DR e i dispositivi CRT-D

L'ID di configurazione dispositivo può essere consultato nella sezione "Informazioni sul dispositivo" nel report parametri del programmatore tablet SmartSync o, per i pazienti arruolati in CareLink, nella pagina "Dettagli Trasmissione" selezionando "Altri Report" → "Parametri". Fare riferimento all'appendice A per gli esempi.

In attesa delle approvazioni regolatorie, per gli impianti di nuovi dispositivi, i medici possono identificare se un dispositivo ha ricevuto l'aggiornamento in produzione verificando la presenza del "numero variante di prodotto" 01 – nel codice a barre posto sulla confezione del dispositivo.

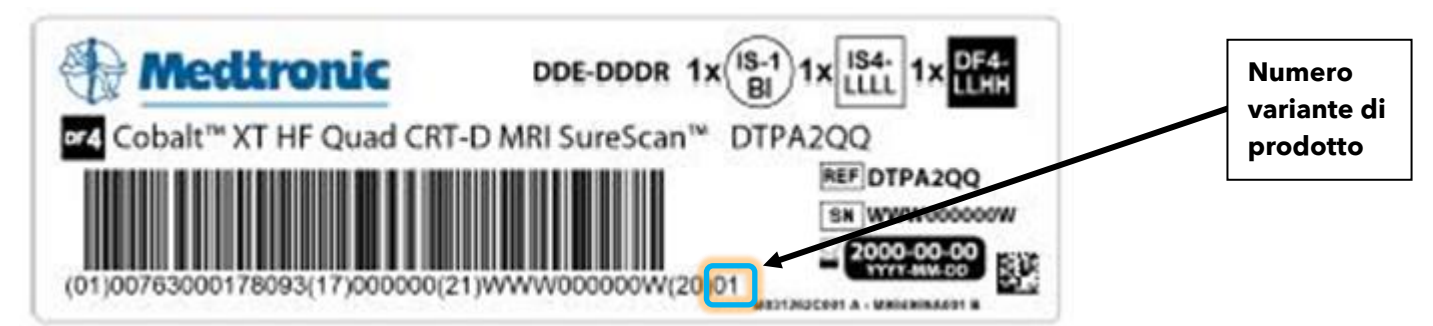

Nota: se il codice a barre della confezione del dispositivo non contiene uno "01" come versione di prodotto, durante l'impianto il dispositivo riceverà automaticamente l'aggiornamento software tramite l'interrogazione con qualsiasi programmatore tablet SmartSync che sia stato aggiornato con l'applicazione software D00U005 versione 7.1.1 o successiva.

L'Autorità Competente è stata informata relativamente ai contenuti di questa comunicazione.

Vi ringraziamo sinceramente per la vostra collaborazione e ci scusiamo per qualsiasi difficoltà che questo potrà causare a voi e ai vostri pazienti. Medtronic è impegnata a garantire i più alti livelli qualitativi e continuerà a monitorare le prestazioni dei propri dispositivi per soddisfare le vostre esigenze e quelle dei vostri pazienti. Per qualsiasi ulteriore informazione o chiarimenti, vi invitiamo a rivolgervi al rappresentante Medtronic.

L'occasione ci è gradita per porgere i nostri migliori saluti.

Medtronic (Schweiz) AG

Allegati:

- Appendice A.
- Avviso di sicurezza di giugno 2022.
- Customer Acknowledgement Form.

### **APPENDICE A**

#### **Come verificare se il dispositivo di un paziente ha ricevuto l'aggiornamento?**

Per verificare se un dispositivo è stato aggiornato, individuare l'ID di configurazione del dispositivo ("ID configurazione disp.") nel report "Parametri" tramite l'interrogazione con un programmatore tablet SmartSync o tramite una trasmissione CareLink (a seguito di un'interrogazione mediante un programmatore tablet SmartSync aggiornato).

**Il report "Parametri" generato da SmartSync** mostra l'ID di configurazione del dispositivo aggiornato per i dispositivi CRT-D e gli ICD bicamerali (DR).

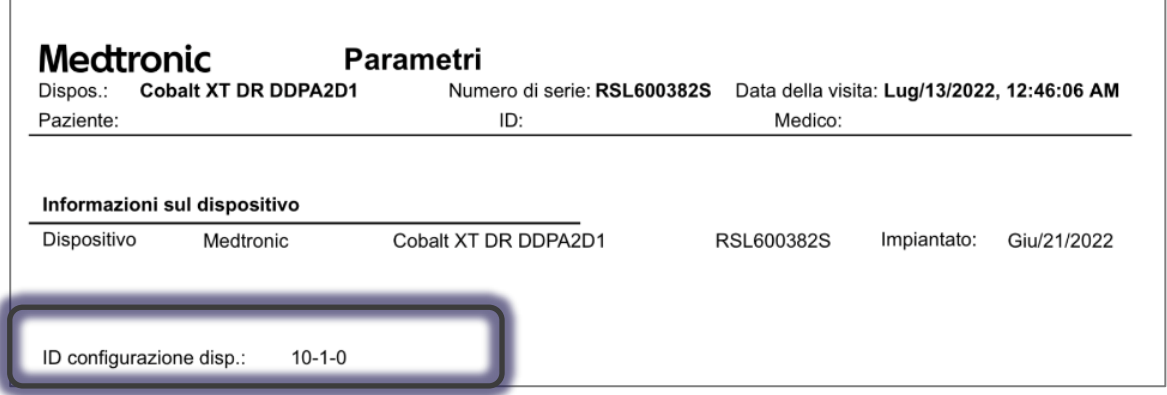

Il report "Parametri" generato da SmartSync mostra l'ID di configurazione del dispositivo aggiornato per gli ICD monocamerali (VR).

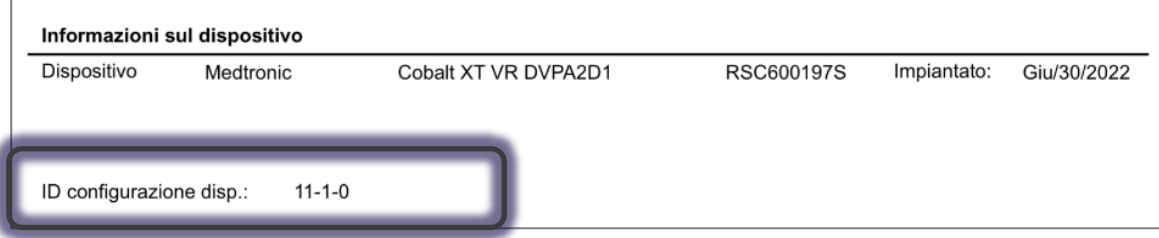

**Il report "Parametri" generato da CareLink**; l'ID configurazione è disponibile nella pagina "Dettagli Trasmissione" selezionando "Altri Report" → "Parametri".

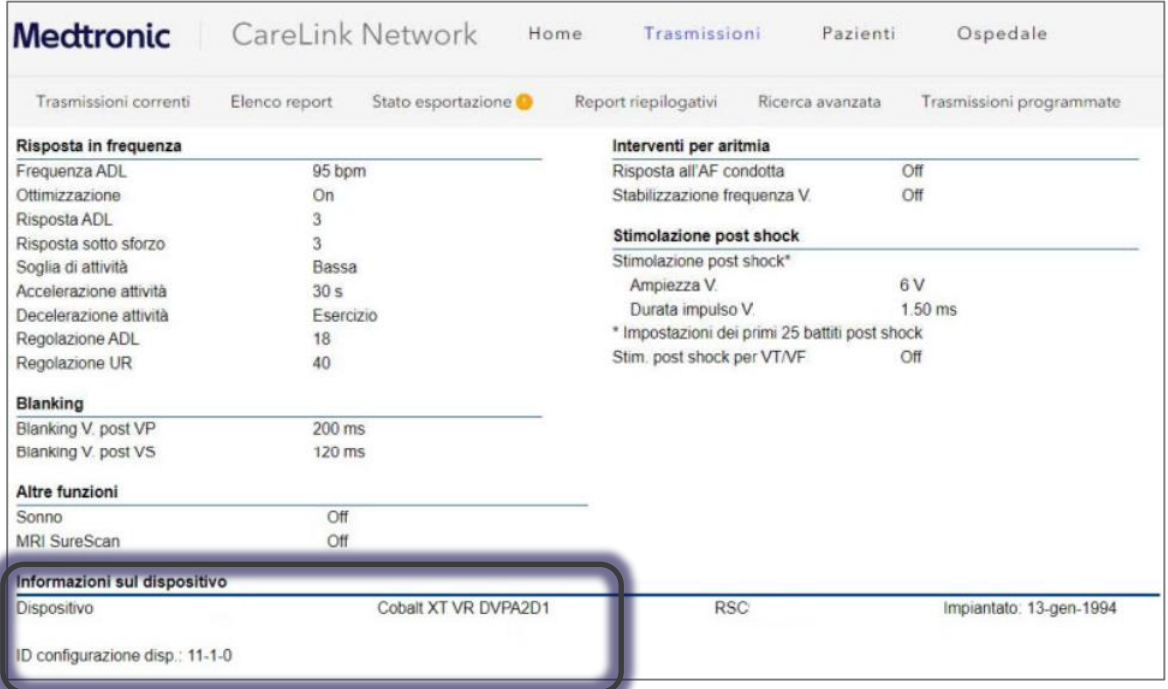

# **Come aggiornare l'applicazione software (App) SmartSync™ in merito al comportamento descritto?**

Ogni programmatore tablet può essere aggiornato alla versione più recente disponibile di tutte le applicazioni installate sul tablet stesso semplicemente collegandolo a internet e **verificando automaticamente** la presenza di aggiornamenti software disponibili avviando l'App SmartSync (vedi immagine sotto), oppure **verificando manualmente** se ci siano nuove versioni software disponibili selezionando la schermata "INFO software" e avviando "Verifica aggiornamenti". Se si necessita di assistenza rivolgersi al rappresentante Medtronic di zona.

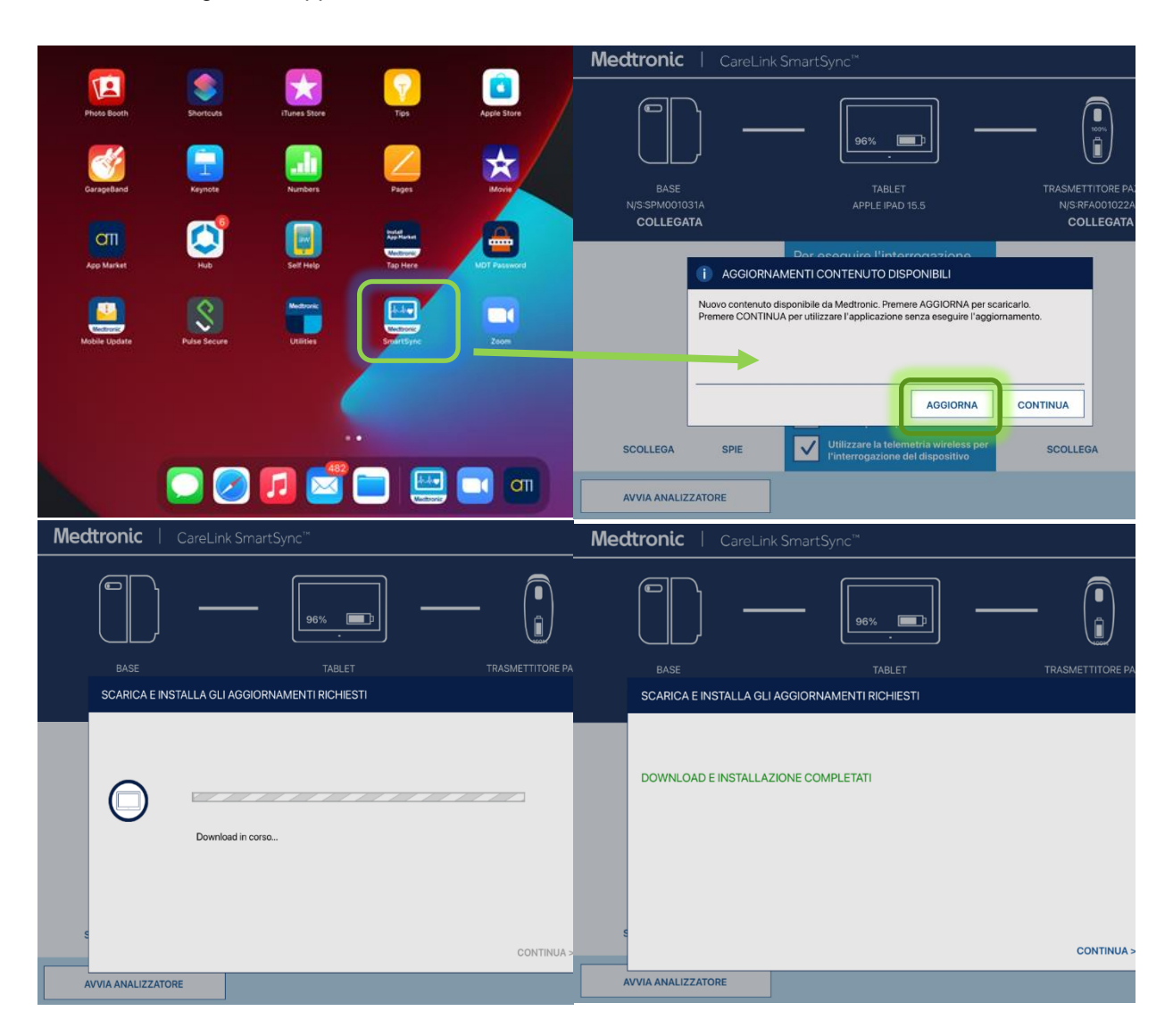

# **Come verificare se su un programmatore tablet SmartSync è già stato installato l'aggiornamento software?**

In ogni tablet, si può verificare la versione software dell'applicazione per ciascuna famiglia di dispositivi nel seguente modo:

- 1) Selezionare l'icona "MENU" nell'angolo in alto a destra della App SmartSync [1]
- 2) Selezionare "PROFILO" [2]
- 3) Selezionare il tasto "INFO SOFTWARE" e scorrere attraverso la lista delle "INFO SOFTWARE" [3]

Se l'aggiornamento software relativo a questa comunicazione è già stato installato si vedrà riportata la seguente versione:

• Applicazione "Cobalt Crome Application" versione 7.1.1 (o successive)

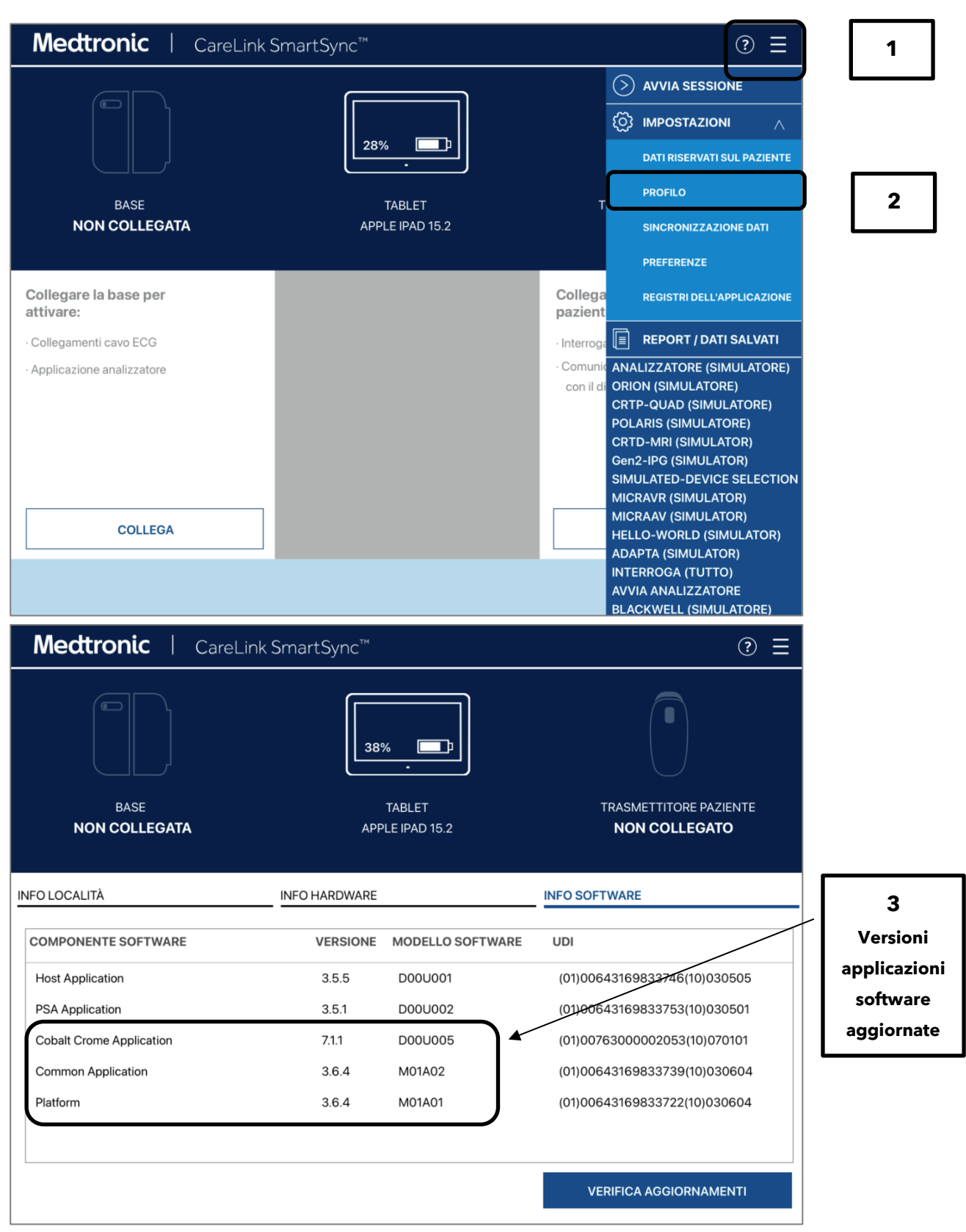

Se dopo aver seguito questi passaggi il tablet non mostra l'applicazione "Cobalt Crome Application" aggiornata alla versione 7.1.1 o successiva, contattare il rappresentante Medtronic di zona.